## **TOP Design Studio에서 ETHERNET 연결 후 전송 시 0%에서 멈춰 있을 때**

(더 자세한 설정법은 Microsoft의 Windows 방화벽 앱 허용 설정 방법을 참조하십시오.)

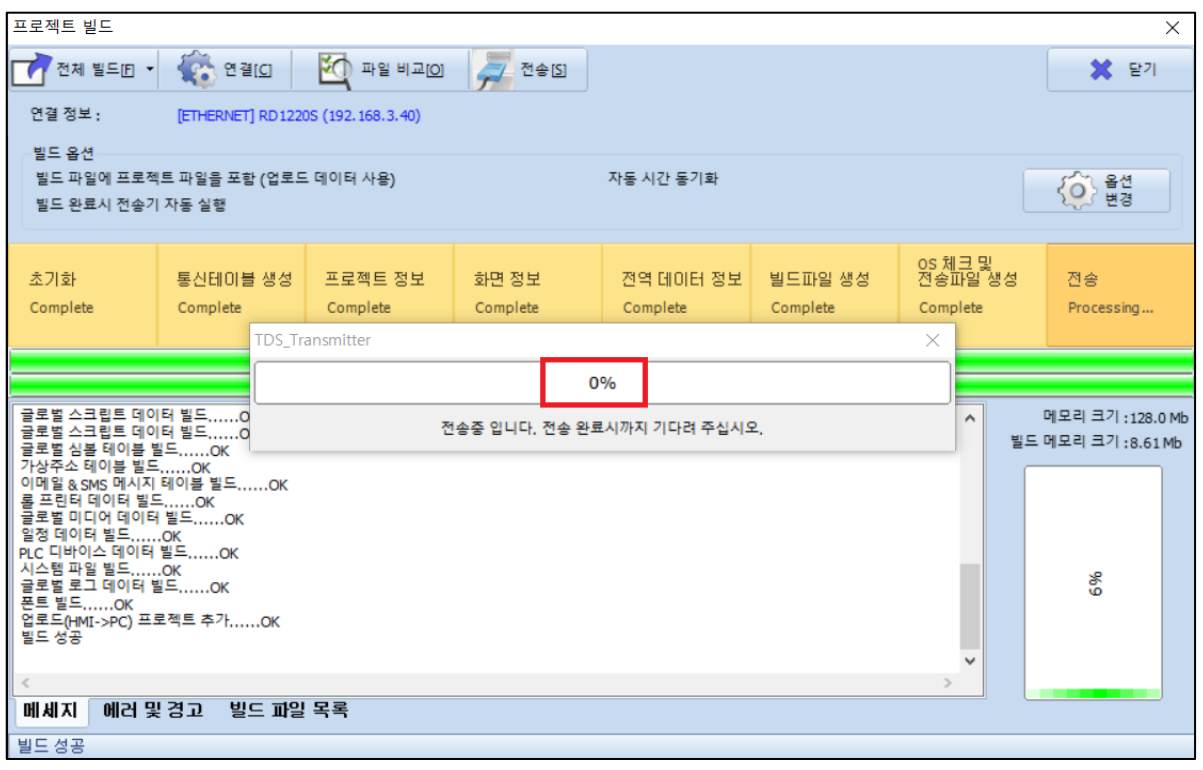

[그림1. 프로젝트 빌드 후 전송 0%]

1. [제어판]-[시스템 및 보안]을 클릭합니다. (Windows 10 기준)

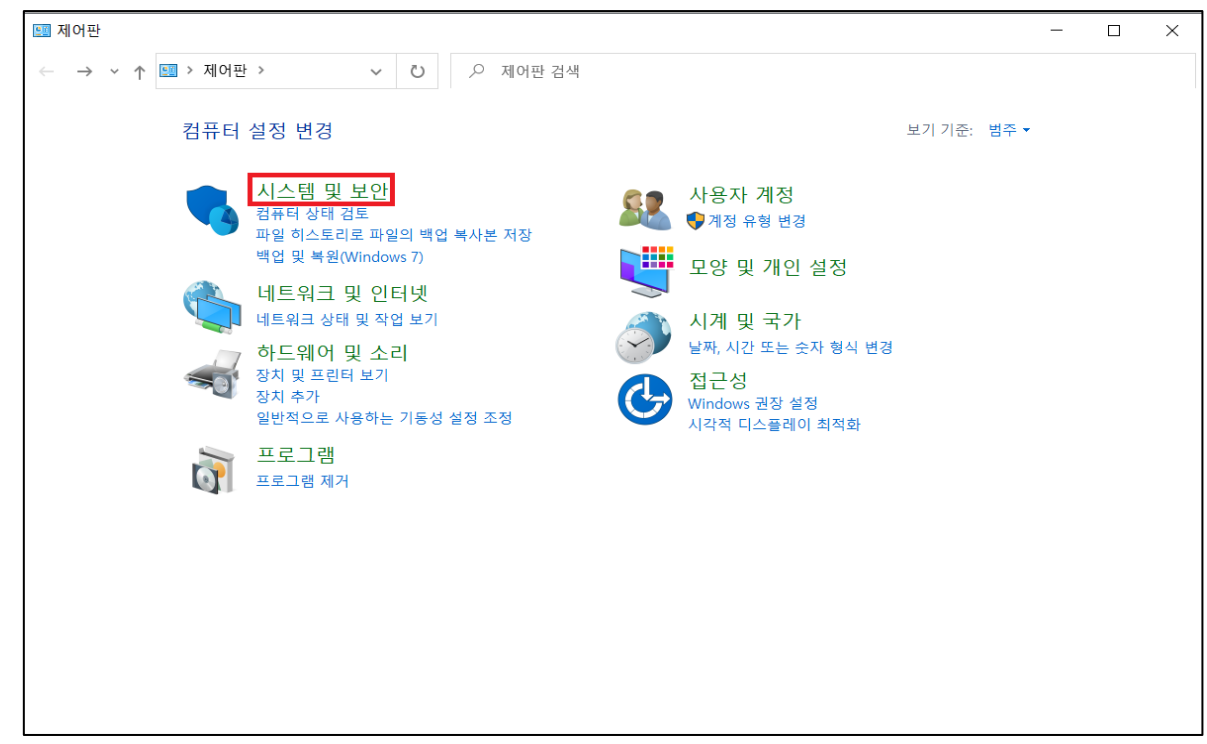

[그림2. 제어판]

2. [Windows 방화벽에서 앱 허용]을 클릭합니다.

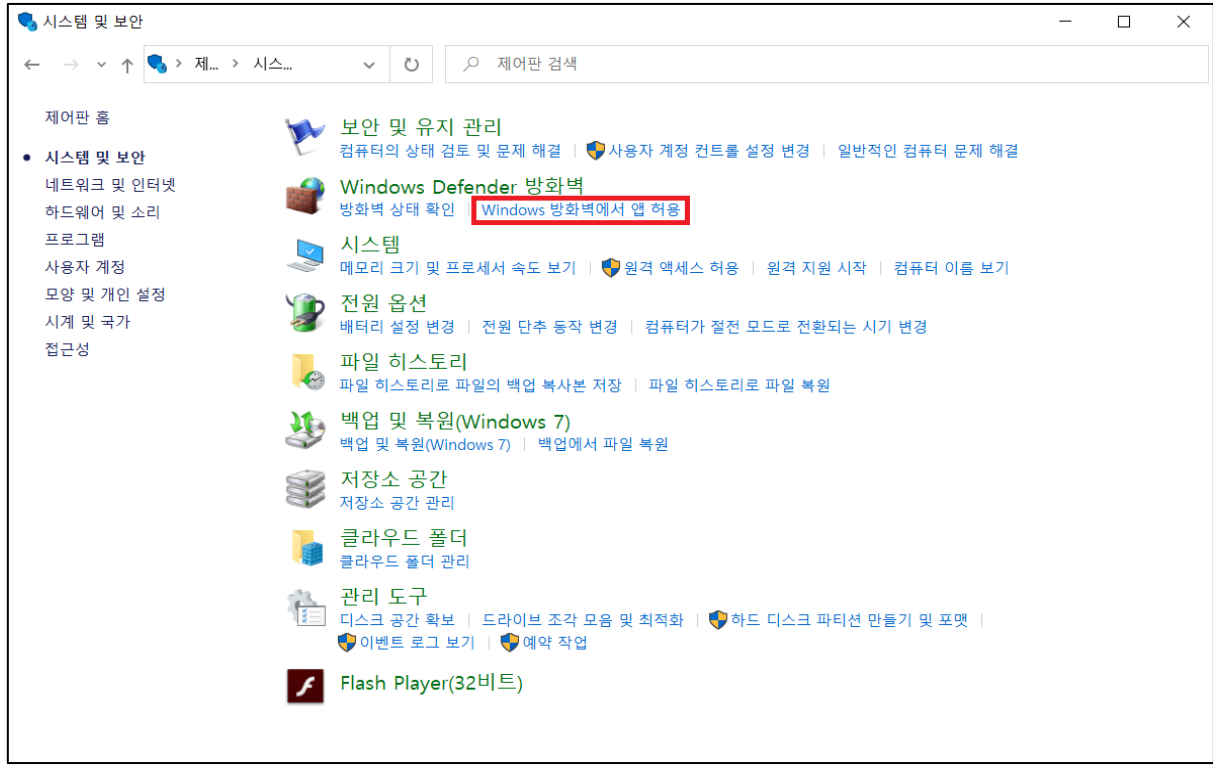

[그림3. 시스템 및 보안]

3. [설정 변경]을 클릭합니다.

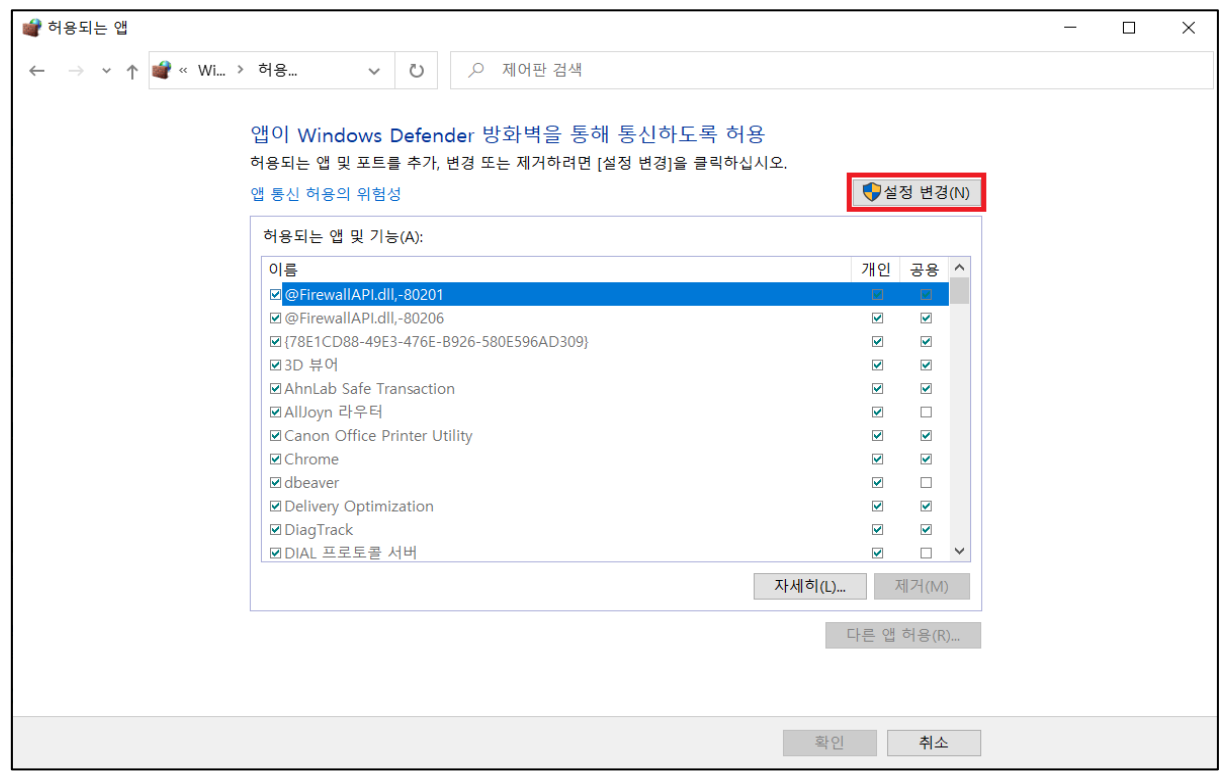

[그림4. 허용되는 앱]

4. [tdstransmitter]의 모든 체크박스에 체크를 해줍니다.

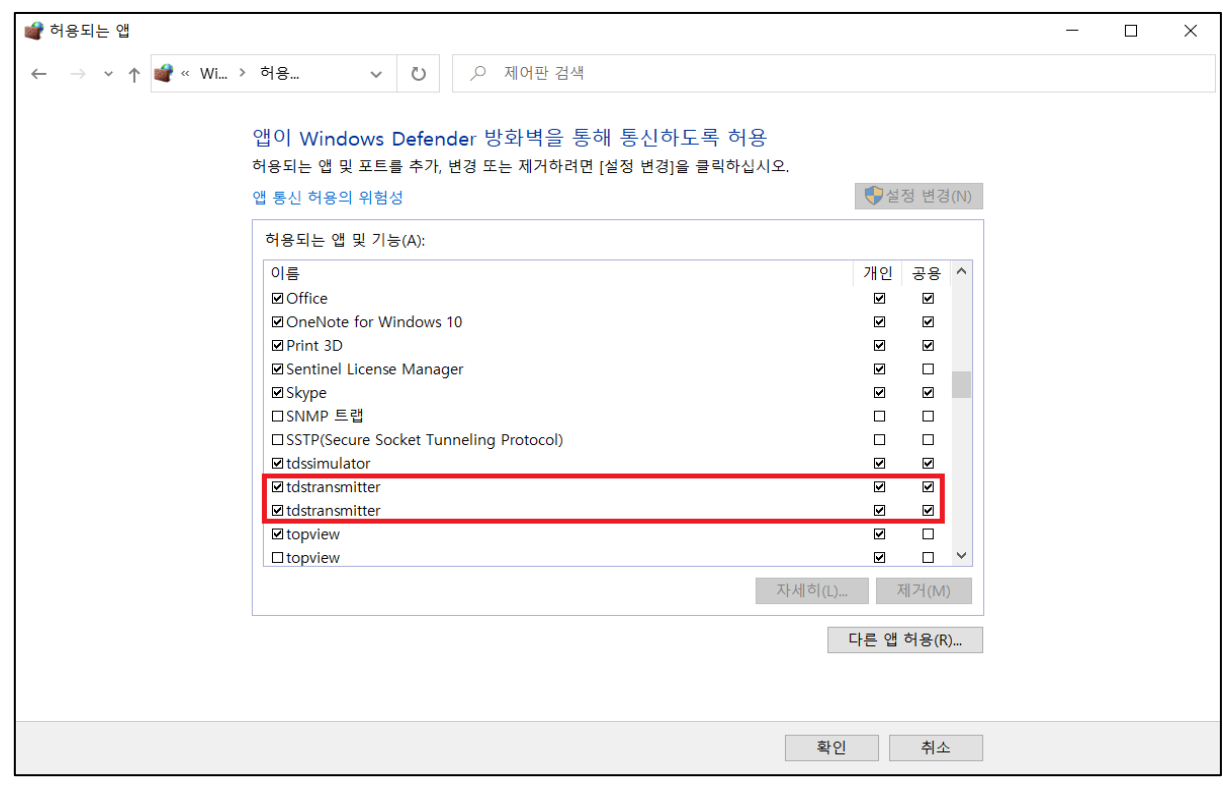

[그림5. 허용되는 앱 - tdstransmitter]

5. [확인]을 누른 후 TOP Design Studio에서 [전체 빌드 및 전송]을 눌러 작화를 다시 전송합니다.

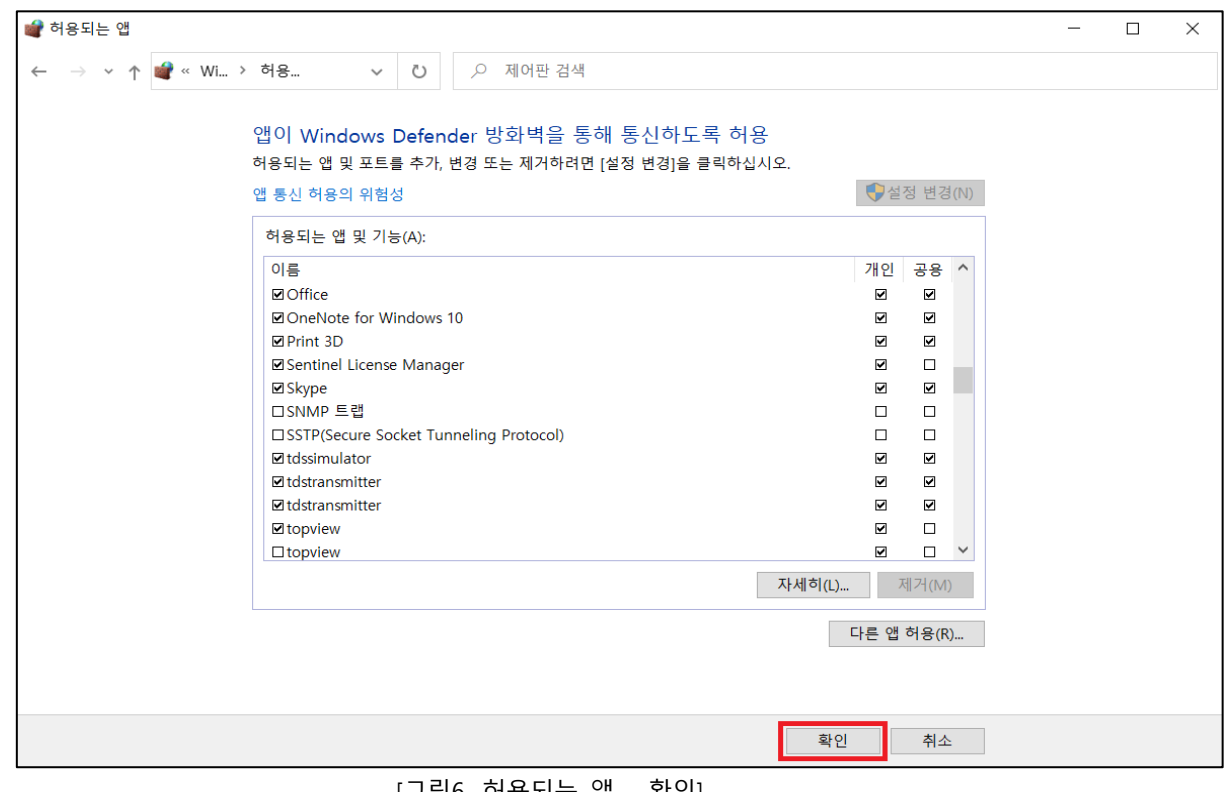

[그림6. 허용되는 앱 - 확인]

**예외 - 허용되는 앱에서 [tdstransmitter]가 조회되지 않을 때**

1. [다른 앱 허용]을 클릭합니다.

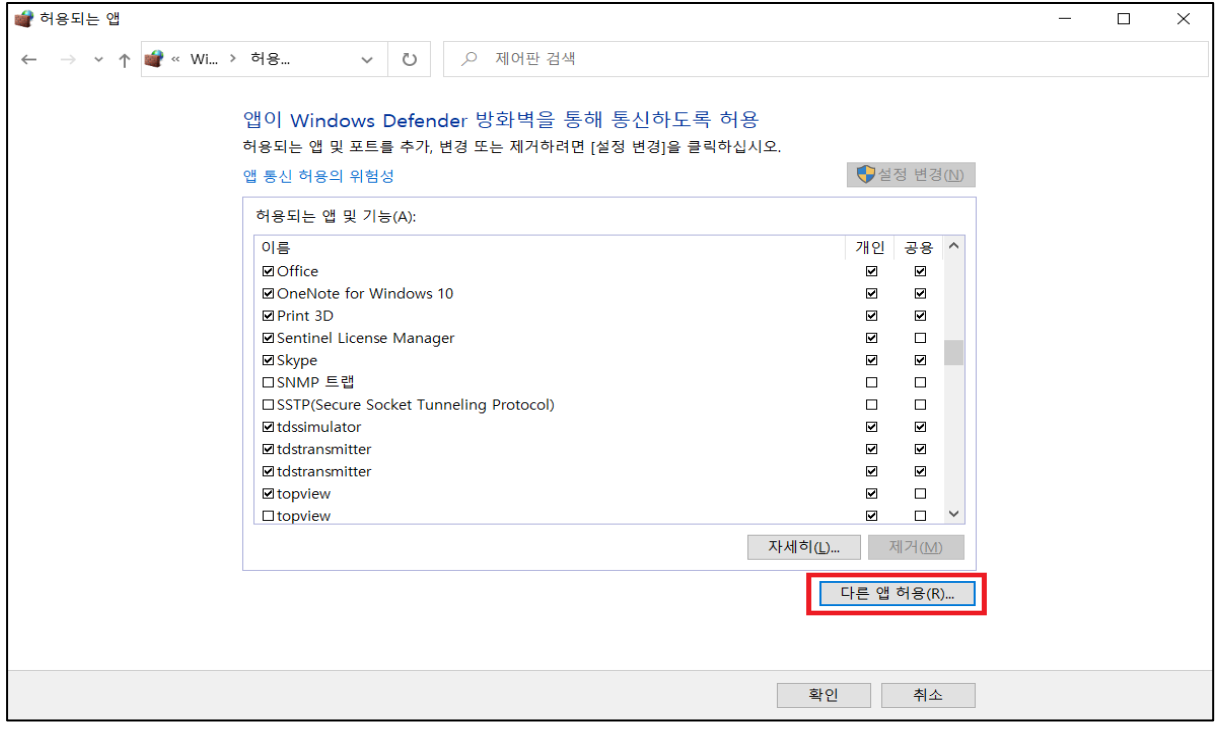

2. [찾아보기]를 클릭합니다.

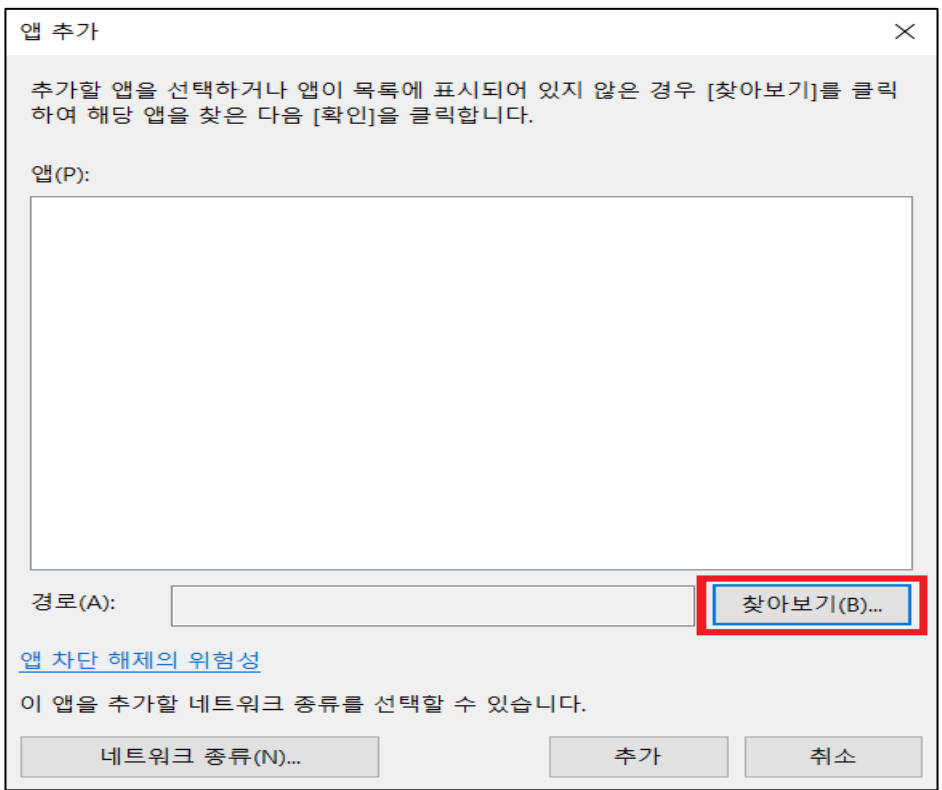

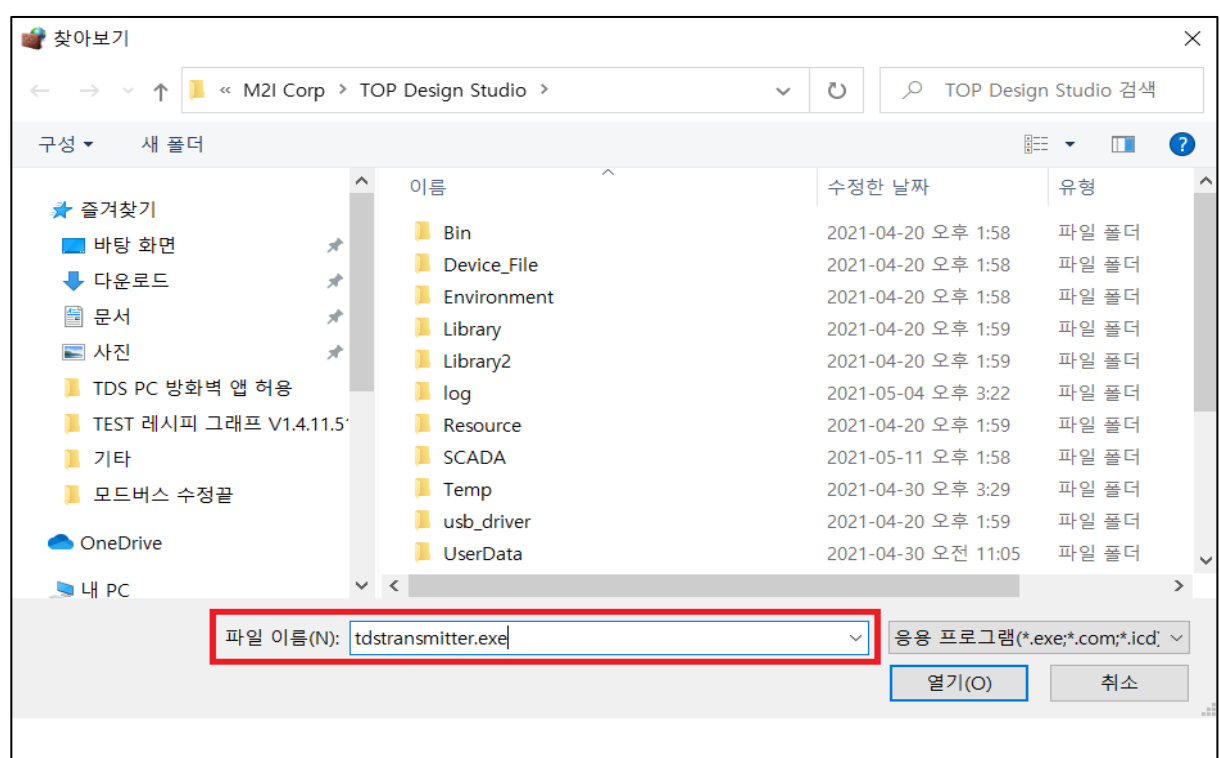

3. 파일이름에 [tdstransmitter.exe]를 입력 후 [열기]를 클릭합니다.

4. TDSTtransmitter.exe를 확인하고 [추가]를 클릭 후 3p의 4번과 같이 진행합니다.

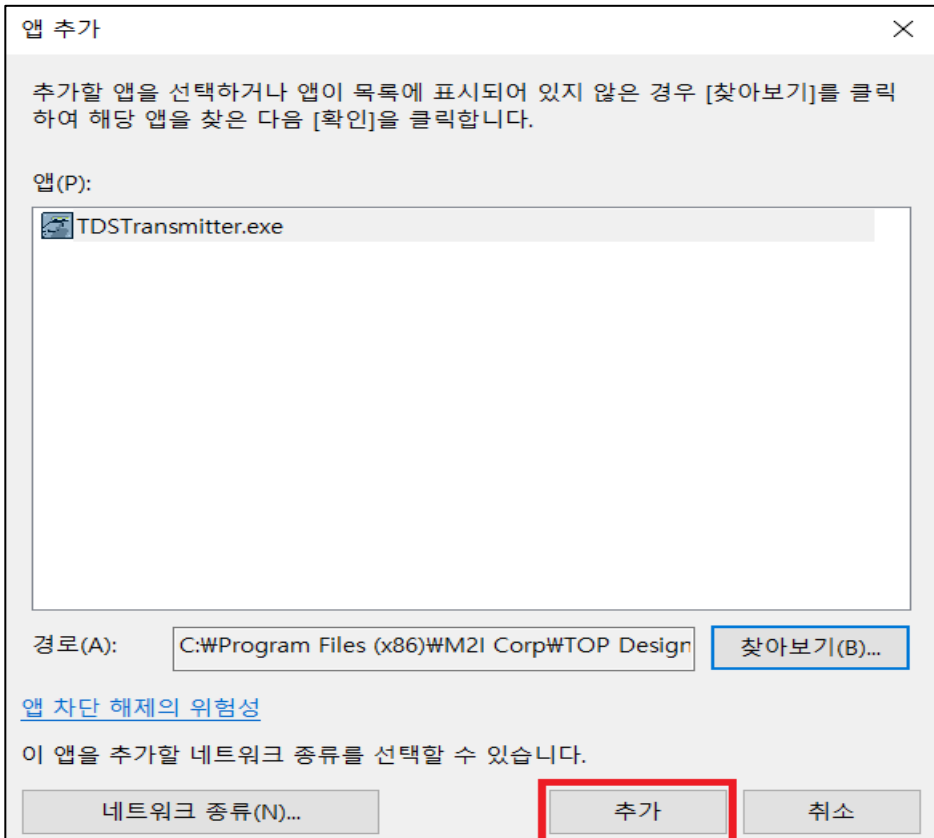